### 名古屋市 事業者システム操作マニュアル(移動支援)

#### 1 事業者情報提供サービス情報メンテナンス画面

メニュー画面の「事業者情報管理」画面にある事業者情報提供サービス情報メンテナンス画面におい て、サービス種類に、「移動支援」を選択する。 単位数単価等の入力は不要。

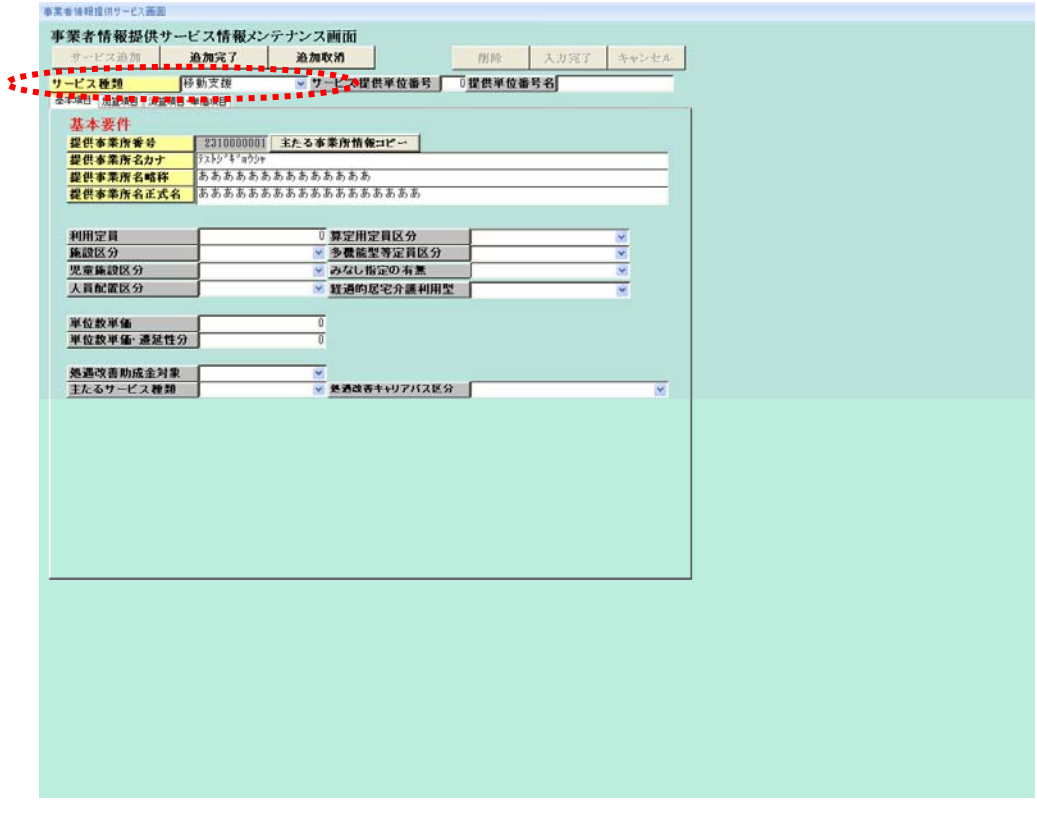

#### 2 地域生活支援事業受給者チェックボックス

移動支援・地域活動支援の受給者証番号は必ず「6」から始まります。

地域生活支援事業受給者のチェックボックスにチェックをすると自動的に受給者番号の初めの一桁 に6が設定されます。

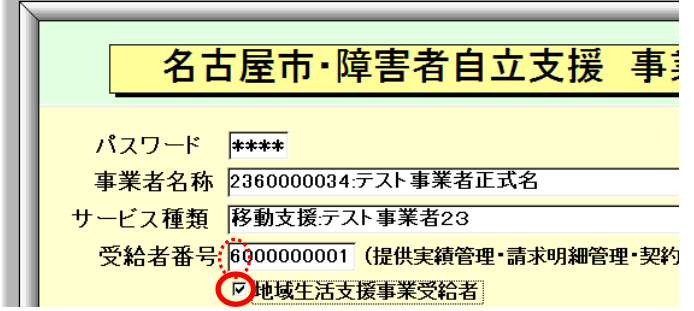

# 3 提供実績管理画面

#### [実績情報入力画面]

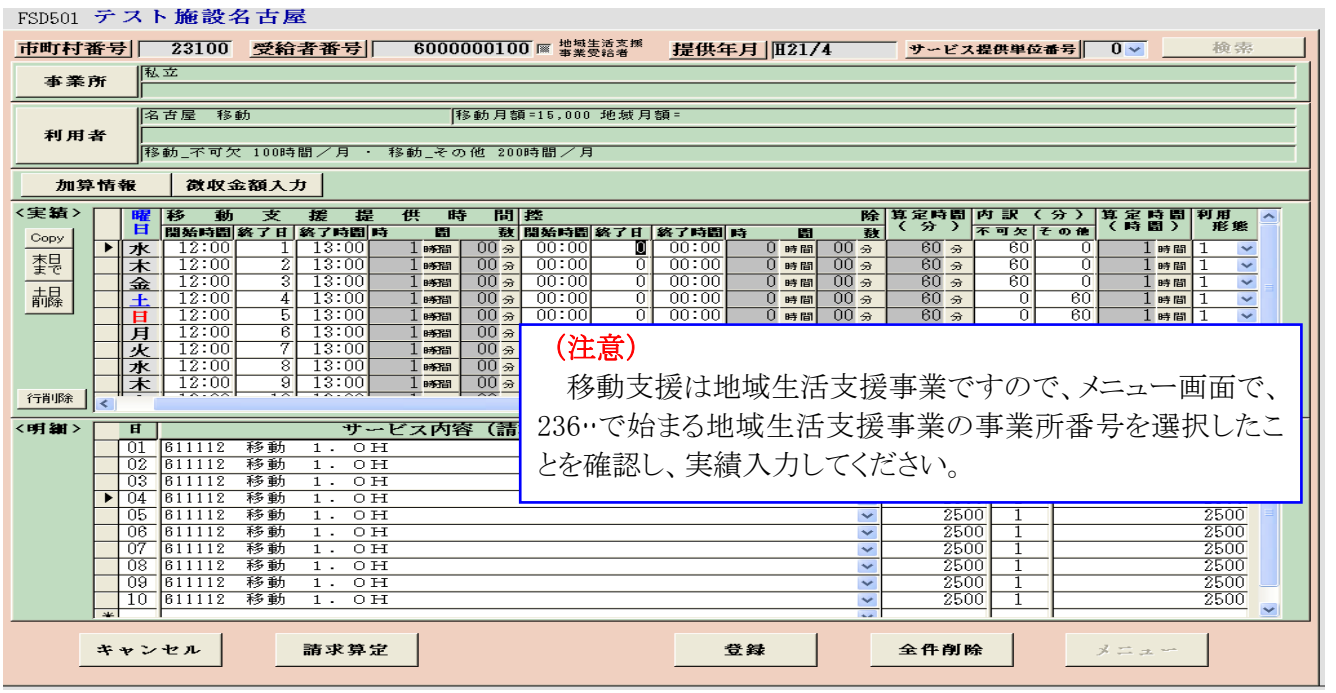

#### 検索条件入力項目 (必須欄:◎必須、●条件付必須、○任意、-入力不要)

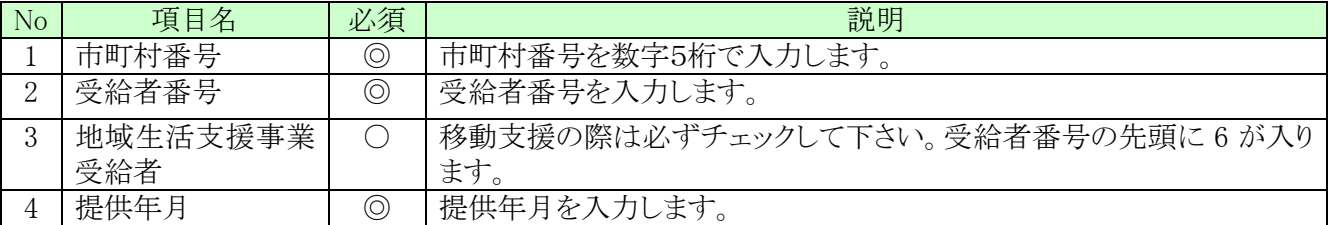

#### 実績内容入力項目 (必須欄:◎必須、●条件付必須、〇任意、一入力不要)

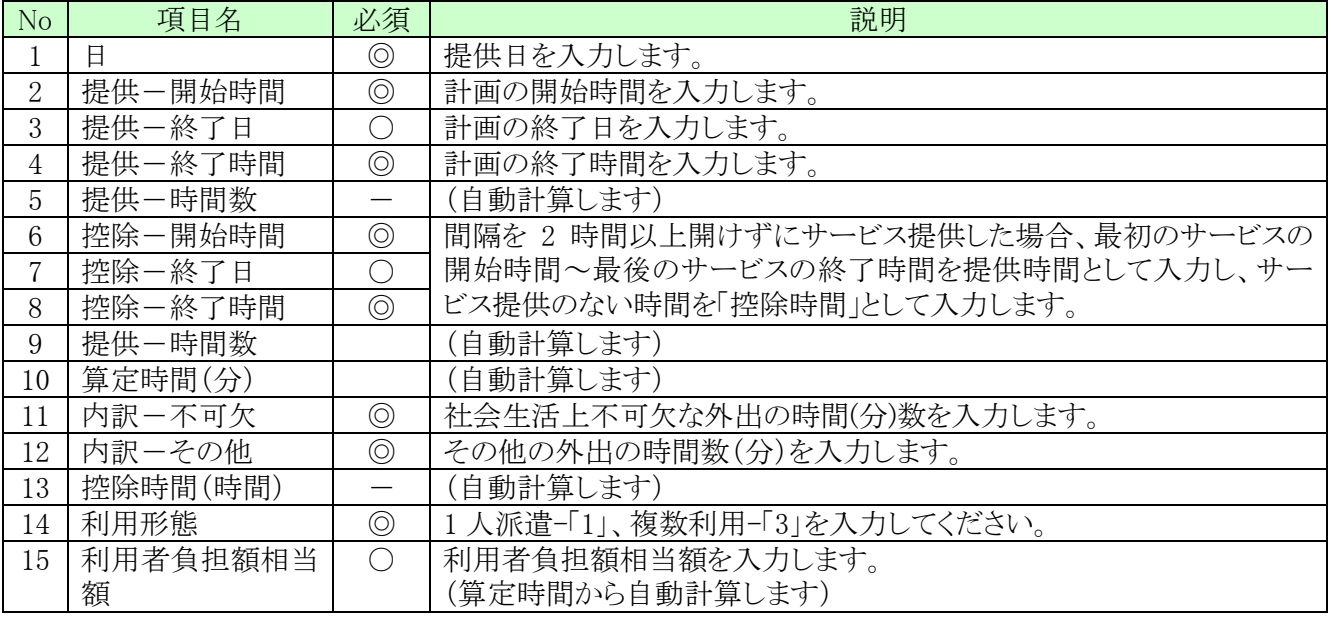

#### 4 実績入力例

## ① 移動支援(不可欠) 12 時から 13 時 1 人

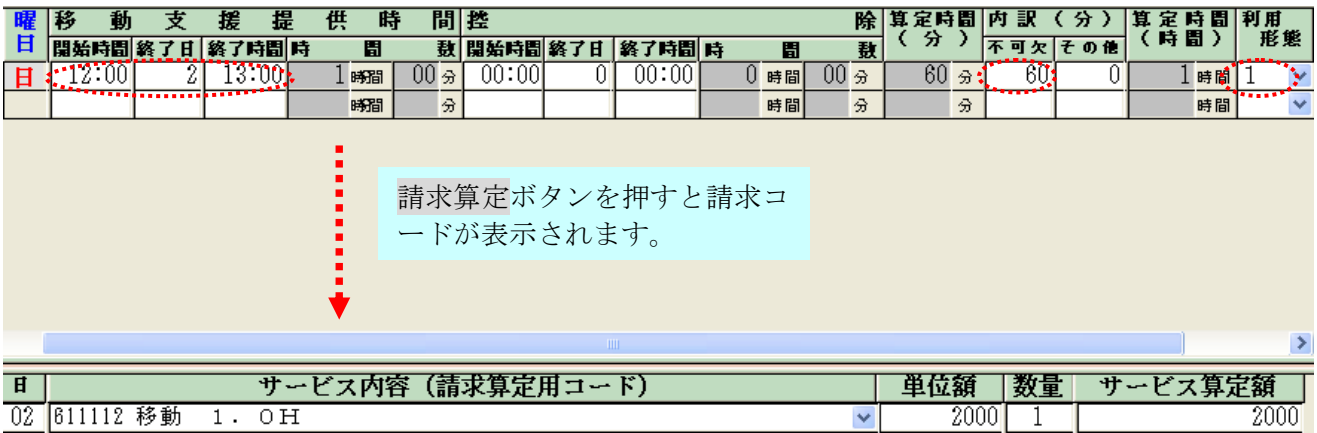

### ② 移動支援 (その他) 12 時から 13 時 1人

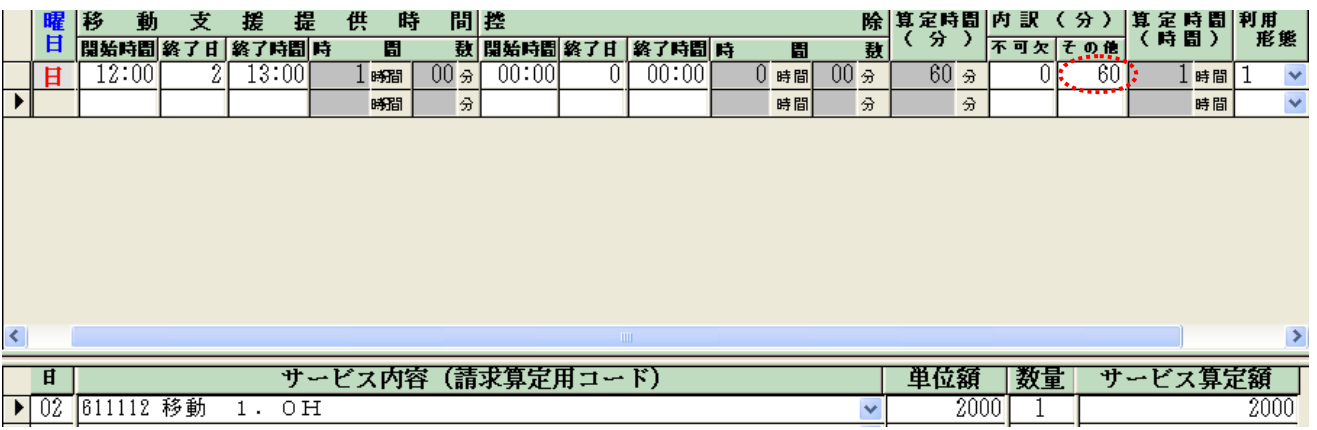

## ③ 移動支援(不可欠) 12 から 13 時 グループ支援

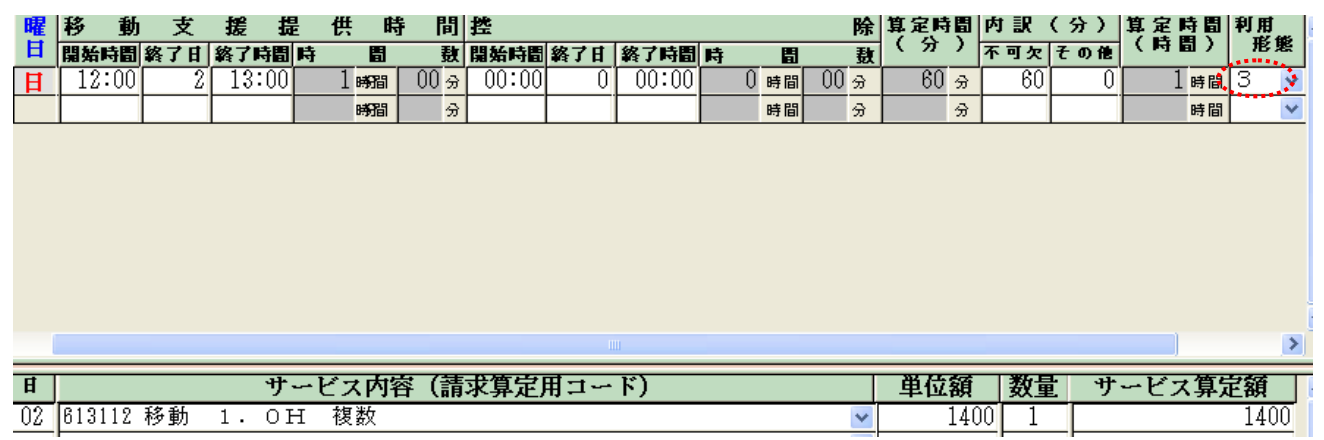

グループ支援の場合、利用形態は「3」とする。

 ④ 移動支援(不可欠) 11 時から 15 時 1 人 うち、12 時から 13 時までは家に戻り居宅介護

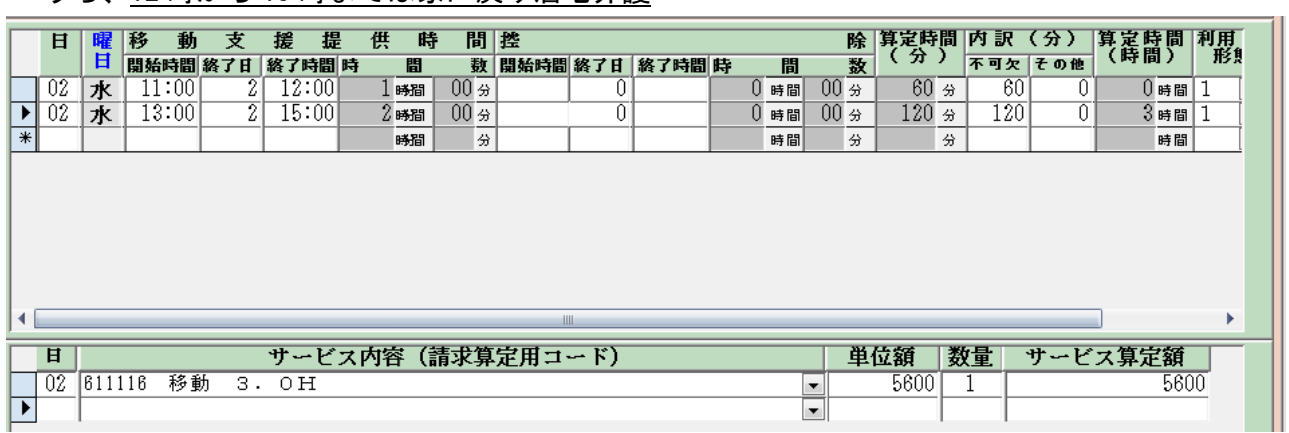

 前後のサービスの間に別サービス(例 居宅介護等)が入る場合は、サービスの間隔が 2 時間未満 の場合でもそれぞれ1行ずつ入力する。

- ⑤ 移動支援(不可欠) 11 時から 13 時 1人
	- うち、11時30分から12時までは移動支援の提供がない場合(控除時間の入力)

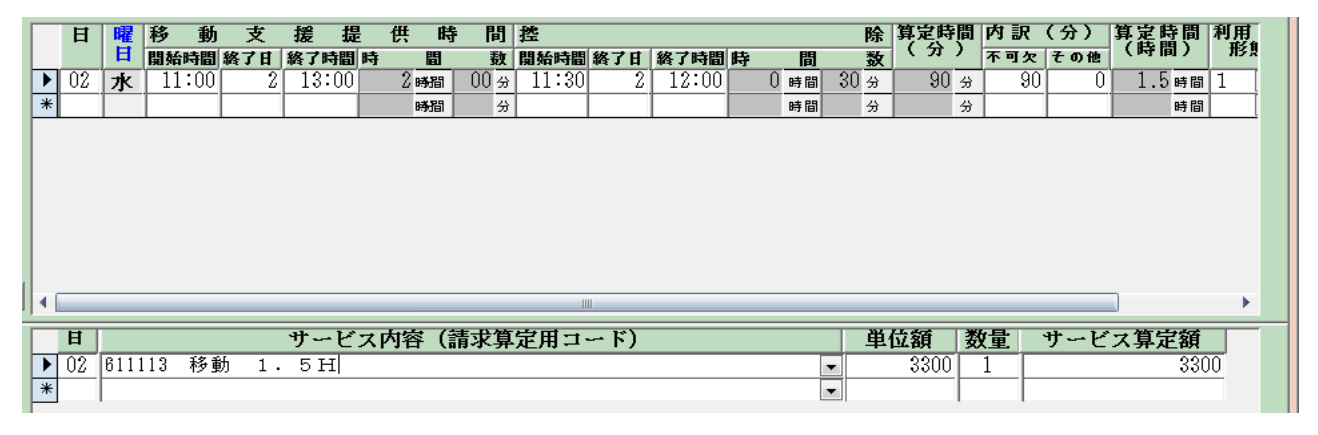

控除時間(30 分)を入力して 90 分で算定

 ⑥ 移動支援(不可欠) 12 時から 14 時 1人 に引き続き、 移動支援(その他) 14 時から 18 時 1人

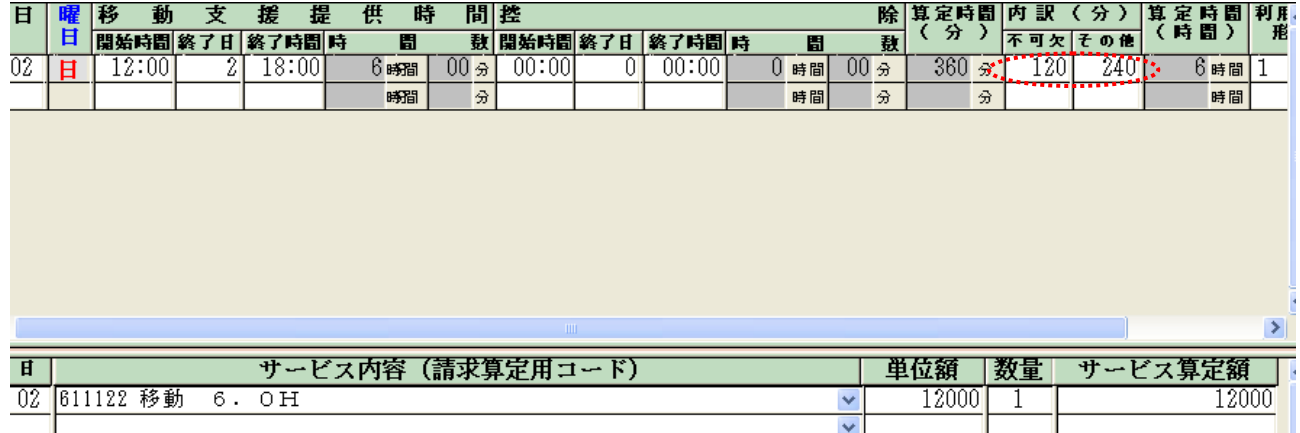

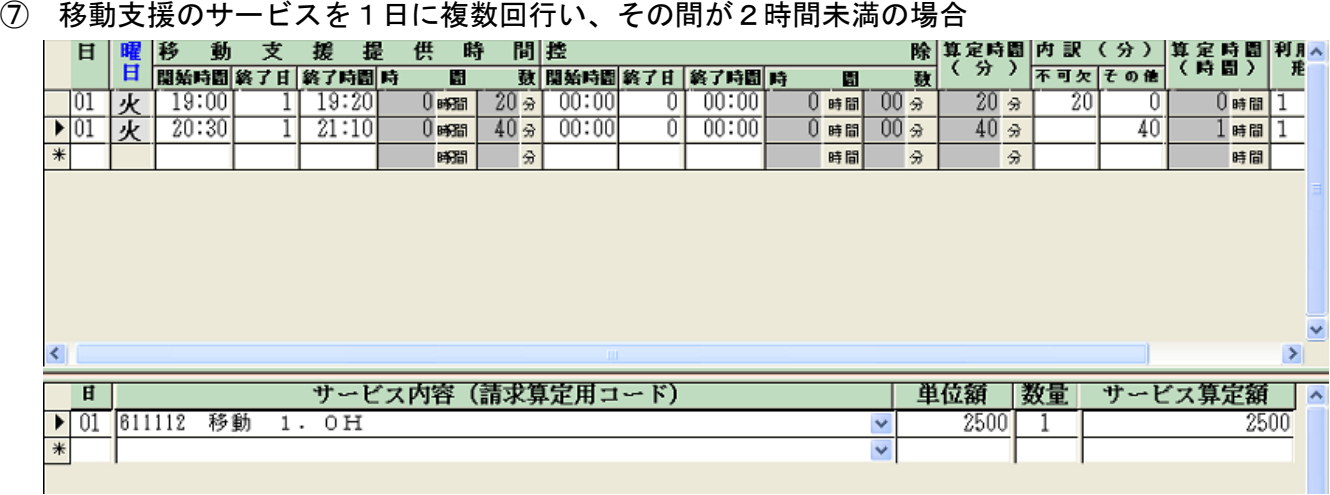

⑧ 移動支援(不可欠) 12 時から 13 時の予定が、急きょキャンセルが入り、10 分のサービス提供 のみとなった。

 居宅介護と同様、概ね20分未満のサービス提供については算定しないため、実績記録にも入力 しない。